## **ขั้นตอนการสมัครใช้บริการระบบสารสนเทศ**

## ีสหกรณ์ออมทรัพย์สาธารณสุขจังหวัดขอนแก่น จำกัด

1. เข้าเว็บไซต์ สหกรณ์ฯ [https://www.kphcoop.com](https://www.kphcoop.com/)

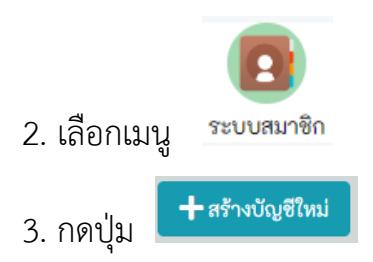

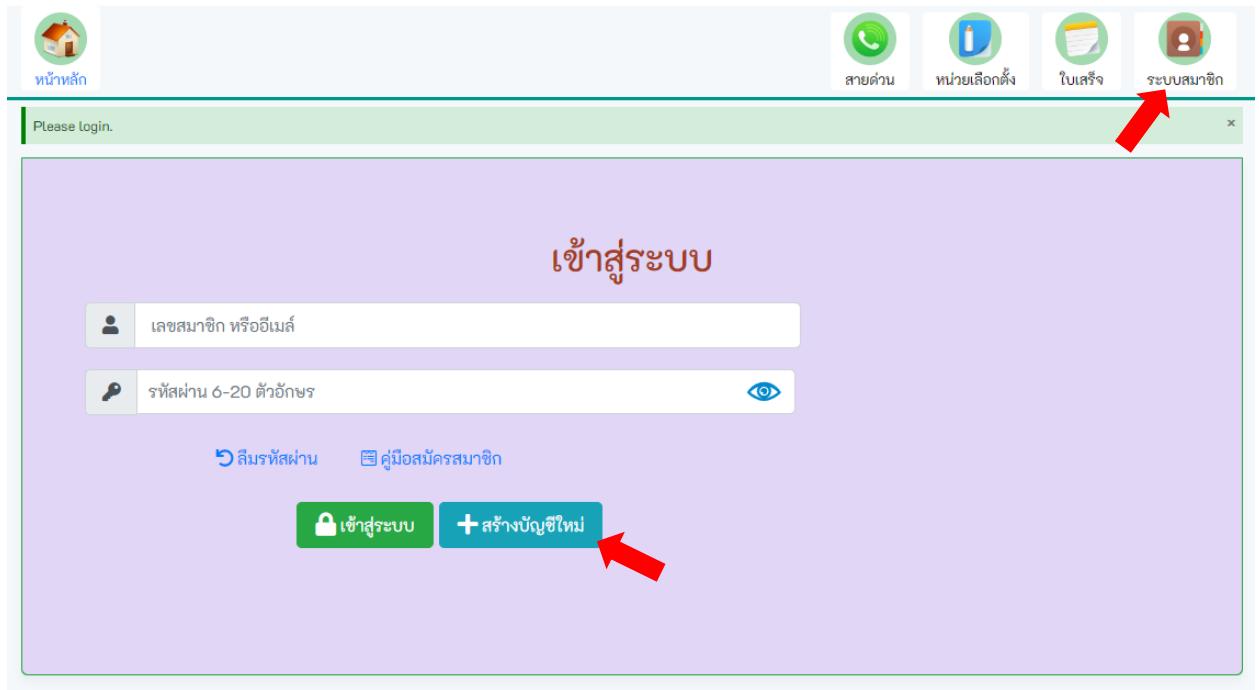

## 4. กรอกรายละเอียด เพื่อสมัครสมาชิก

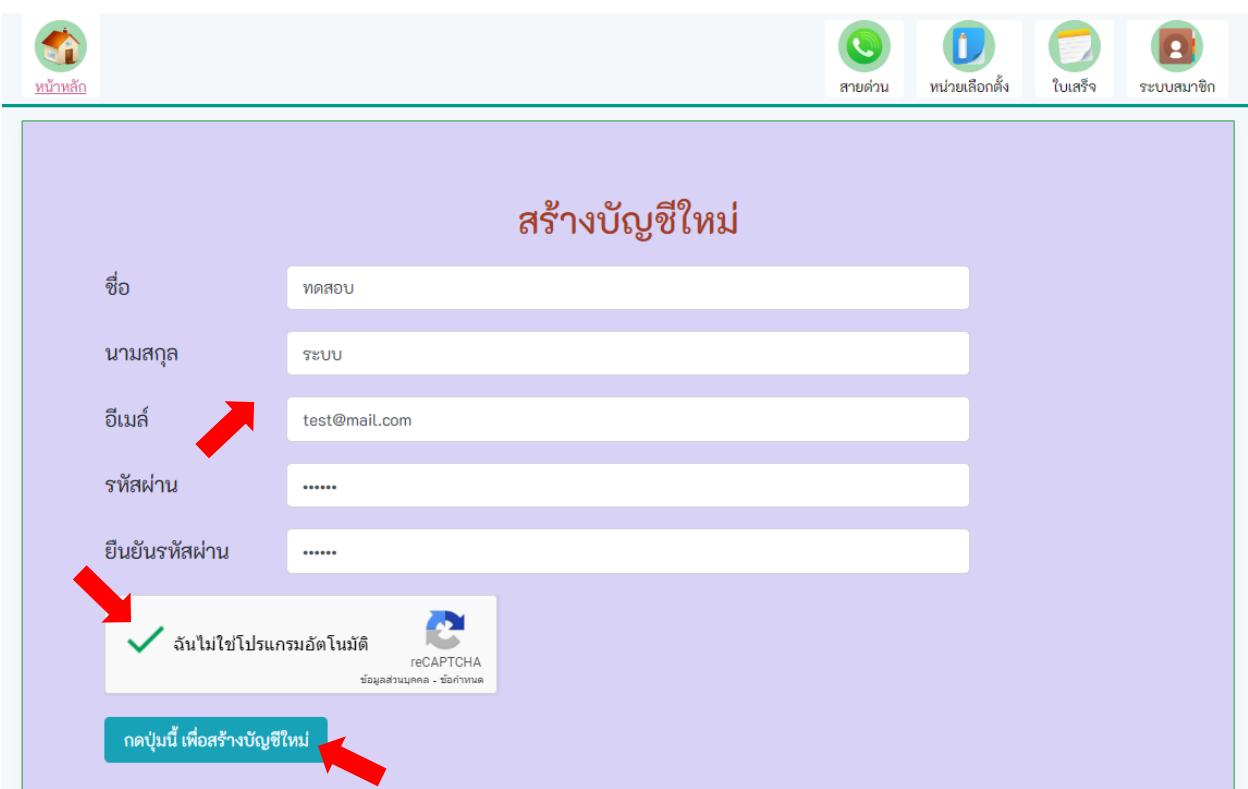

- ชื่อ : **ชื่อจริง ( ไม่ต้องใส่ค าน าหน้า )**
- นามสกุล : **นามสกุลจริง**
	- อีเมล์: **Email ที่สามารถใช้งานได้ เช่น gmail, Hotmail**
- รหัสผ่าน : **ก าหนดรหัสผ่าน เพื่อใช้งานเว็บสหกรณ์ฯ**

ยืนยันรหัสผ่าน : **รหัสผ่านเดียวกัน**

**เมื่อกรอกข้อมูลเสร็จแล้ว ให้ติ๊ก "ฉันไม่ใช่โปรแกรมอัตโนมัติ" ให้เป็นเครื่องหมายถูก** 

**แล้วกดปุ่ม** 

์ กดปุ่มนี้ เพื่อสร้างบัญชีใหม่

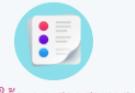

5. ขอใช้ระบบสารสนเทศ กดปุ่ม ขอใช้ระบบสารสนเทศ

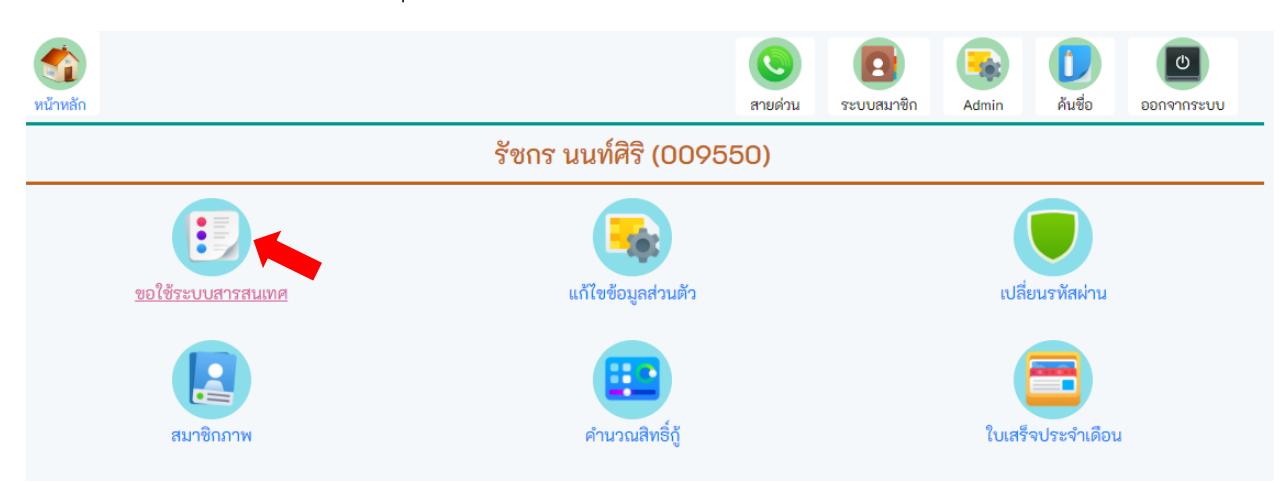

6. อ่านข้อกำหนดและเงื่อนไข และติ๊กถูก "ข้าพเจ้าได้อ่านและตกลงยินยอมฯ" แล้วกด "ยืนยัน"

ข้อกำหนดและเงื่อนไขการใช้งาน website สำหรับสมาชิก สหกรณ์ออมทรัพย์สาธารณสุขจังหวัดขอนแก่น จำกัด

- Website ของ สหกรณ์ออมทรัพย์สาธารณสุขจังหวัดขอนแก่น จำกัด ("สหกรณ์") เป็นการให้บริการทางเครือข่ายอินเทอร์เน็ต ผ่านระบบแล 1. อุปกรณ์เทคโนโลยีในรูปแบบของเว็บไซต์ที่สามารถเข้าถึงได้โดยการใช้โปรแกรม Web browser ทั้งคอมพิวเตอร์ แท็ปเล็ตและบนโทรศัพท์ มือถือ เพื่ออำนวยความสะดวกให้สมาชิกของสหกรณ์ ("สมาชิก") สามารถทำการตรวจสอบข้อมูลส่วนบุคคล ธุรกรรมทางการเงินที่มีกับ สหกรณ์
- การเข้าใช้งานระบบสารสนเทศ สมาชิกจะต้องทำการสมัครเข้าใช้งานระบบและต้องเป็นสมาชิกของ สหกรณ์ เท่านั้น  $\overline{2}$ .
- หากชื่อหรือหมายเลขสมาชิกของท่าน ได้มีการสมัครใช้งานแล้ว โดยท่านไม่ทราบ หรือไม่ได้ทำการสมัครด้วยตัวท่านเอง กรุณาแจ้งเจ้า  $\overline{\mathbf{3}}$ . หน้าที่เพื่อทำการตรวจสอบความถูกต้องต่อไป
- เพื่อความปลอดภัยในข้อมูลของท่าน หากสหกรณ์พบว่ามีบุคคลแอบอ้างใช้งานบัญชีของท่านในการเข้าสู่ระบบ สหกรณ์จะบังคับบุคคลนั้น  $\ddagger$ . ้ออกจากระบบ โดยไม่ต้องแจ้งให้ทราบ
- หากข้อมูลรายละเอียดในระบบของสมาชิกไม่ถูกต้อง แล้วมีข้อสงสัยหรือต้องการทำการเปลี่ยนแปลงปรับปรุงข้อมูล ให้สมาชิกติดต่อเจ้า 5. หน้าที่เพื่อทำการแก้ไขปรับปรุงเปลี่ยนแปลงข้อมูลต่อไป
- ข้าพเจ้าได้อ่านข้อตกลงดังกล่าวและยินยอมในเงื่อนไขต่างๆ ที่ทางสหกรณ์กำหนดไว้รวมถึงที่สหกรณ์จะได้กำหนดแก้ไขเพิ่มเติม หรือ 5. เปลี่ยนแปลงในภายภาคหน้า ซึ่งให้ถือเป็นส่วนหนึ่งของเงื่อนไขและข้อกำหนดนี้ ด้วยการยืนยันข้อมูล

<mark>ซ</mark> ข้าพเจ้าได้อ่านและตกลงยินยอม ตามรายละเอียดข้อตกลงและความยินยอมข้างต้น

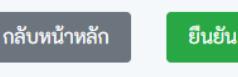

7. ป้อนเลขสมาชิกสหกรณ์ 6 หลัก เพื่อตรวจสอบข้อมูล ถ้าไม่ครบ 6 หลักให้ใส่ 0 ด้านหน้า

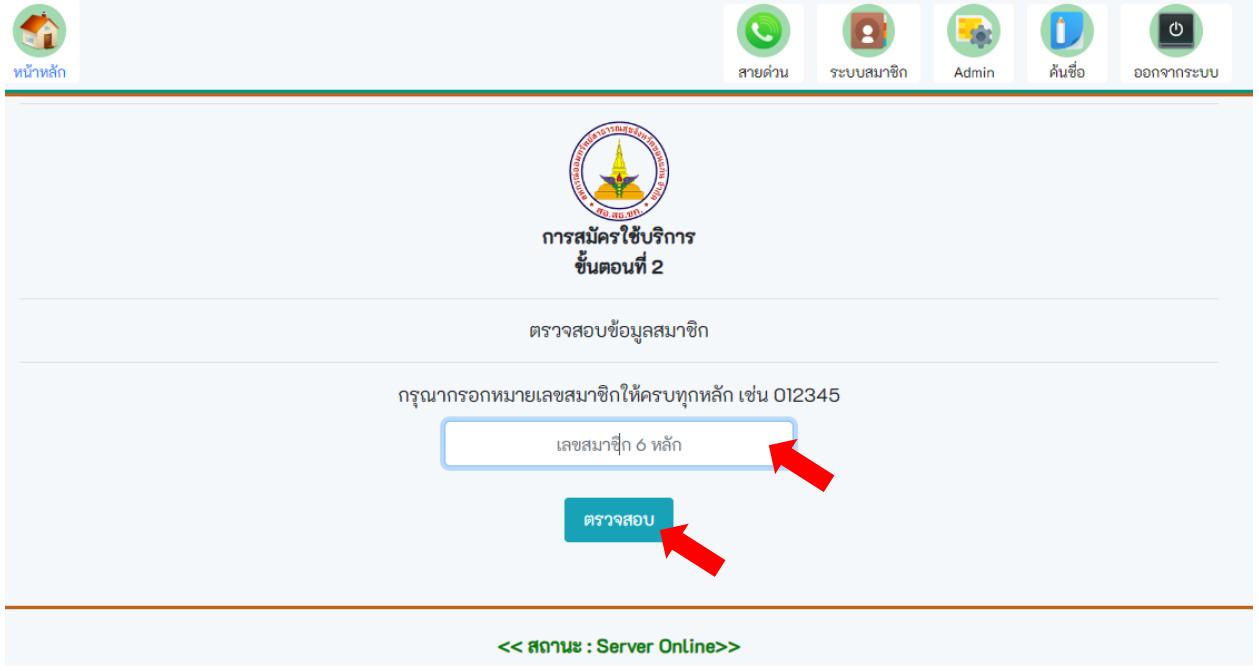

8. กรอกรายละเอียดให้ครบถ้วน แล้วกดปุ่ม "ตรวจสอบข้อมูล"

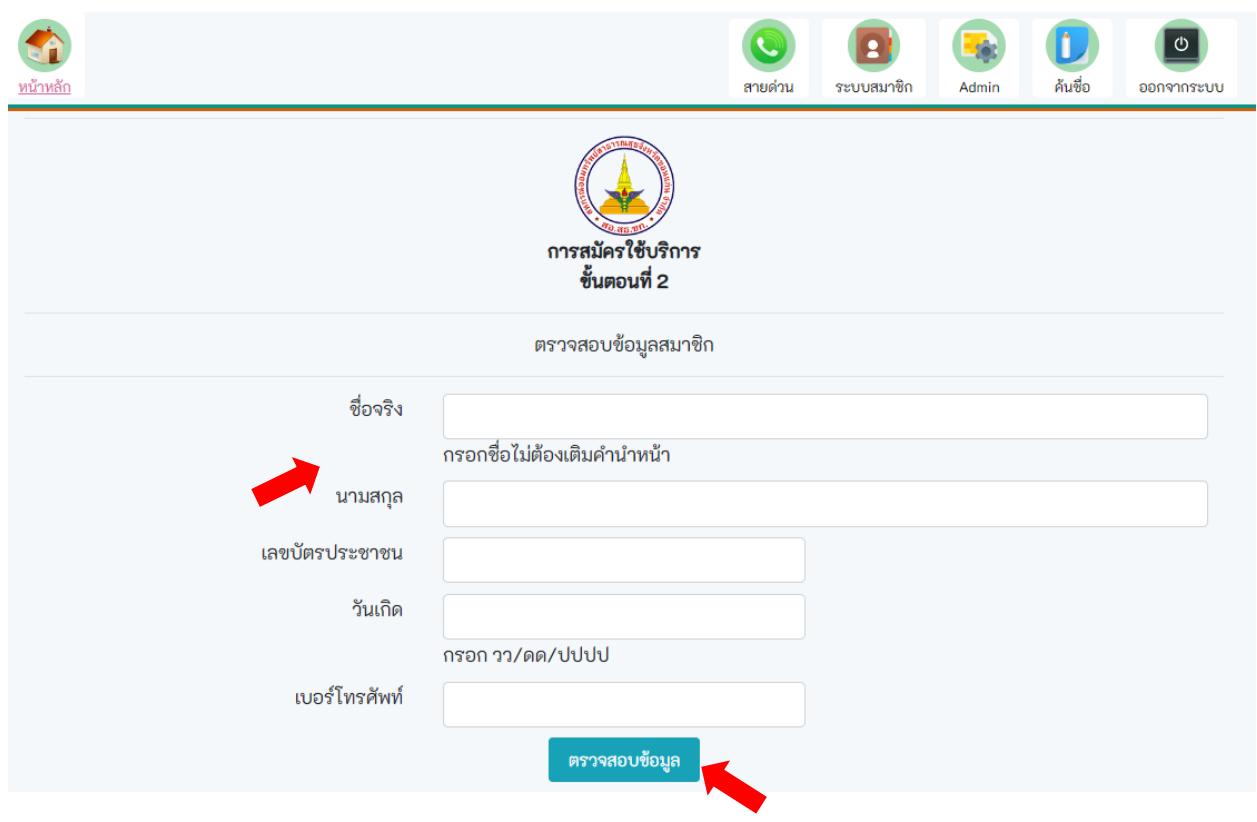

หากป้อนข้อมูลไม่ถูกต้อง ระบบจะแจ้งข้อผิดพลาด โดยข้อมูลที่ไม่ถูกต้อง จะมีกรอบสีแดง ให้ ตรวจสอบช่องว่าง หรือวันเกิดต้องใส่เครื่อง " / " ด้วย

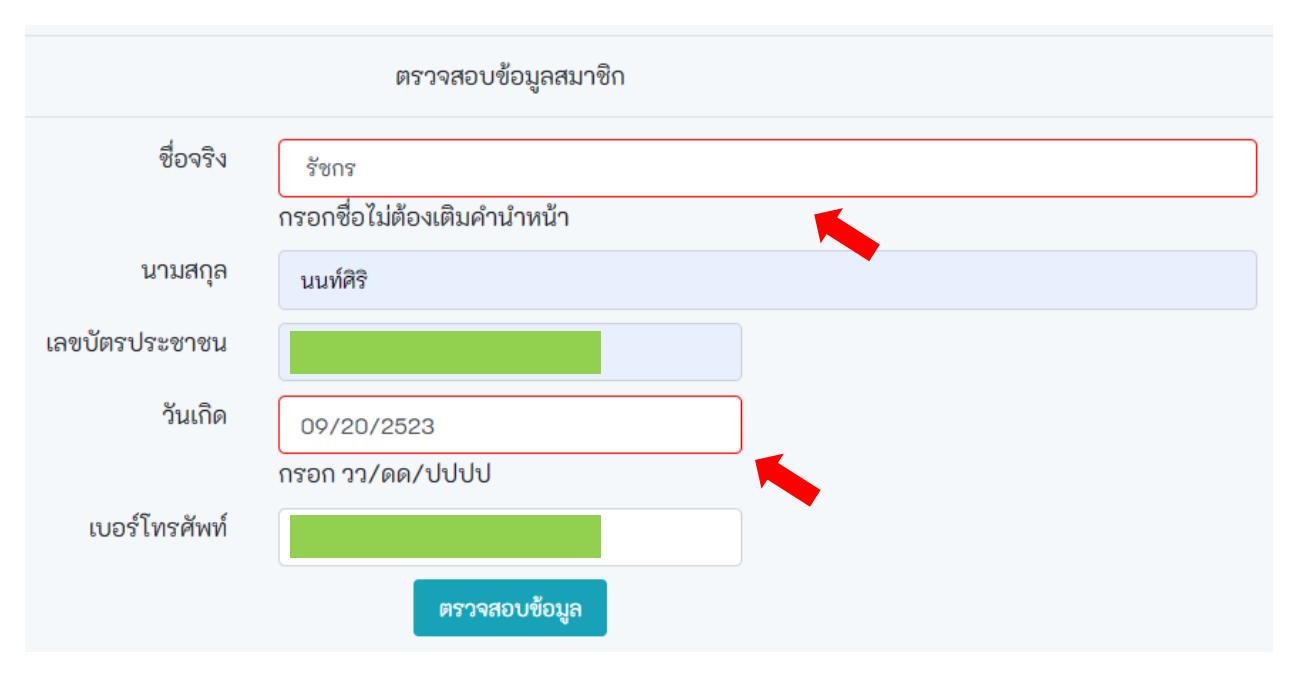

## เมื่อตรวจสอบข้อมูลถูกต้องแล้ว ให้กดปุ่ม "ถัดไป"

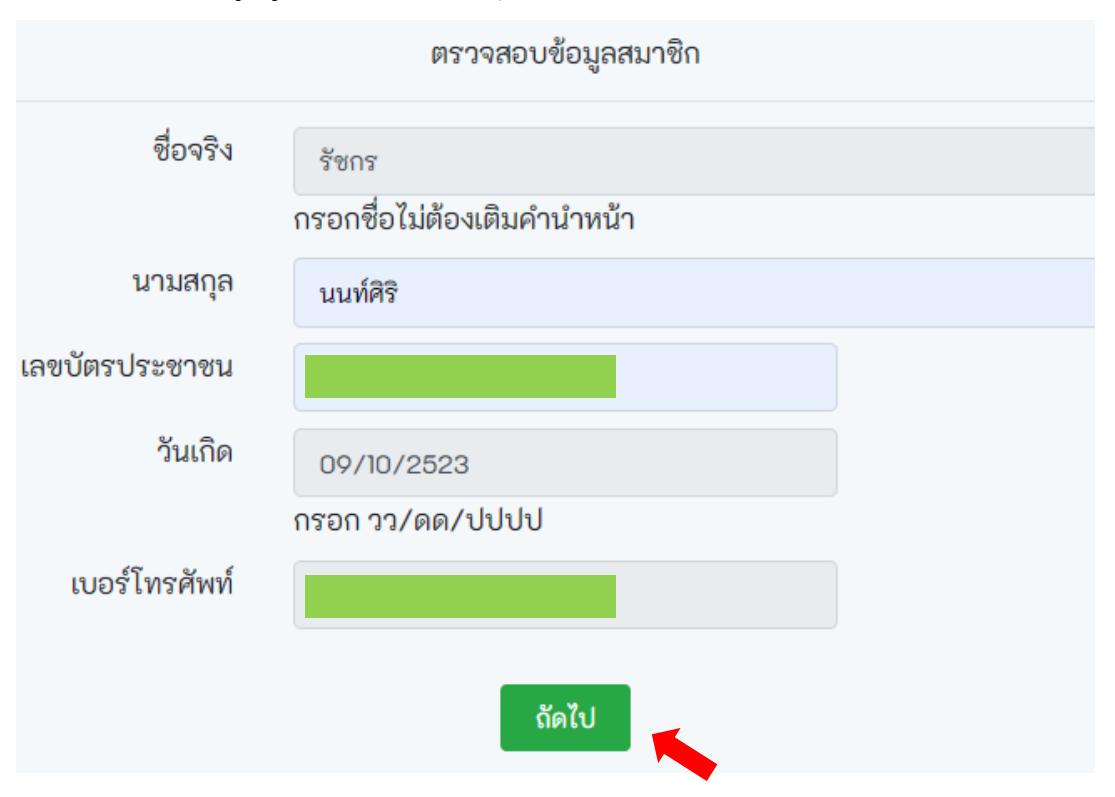

9. ยืนยันตัวตน กดปุ่ม "ขอรหัส OPT" ระบบจะส่ง OPT 6 หลัก ไปยังเบอร์มือถือที่ระบุ

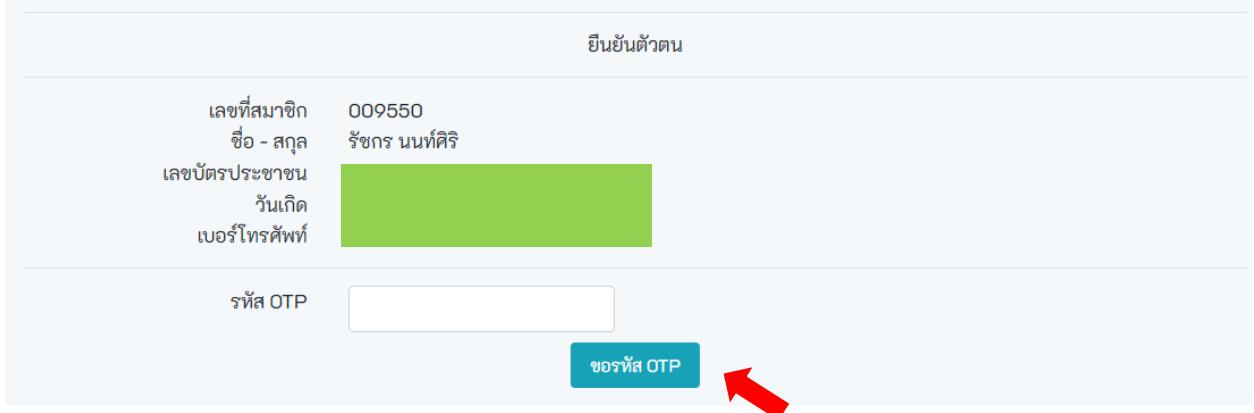

ป้อนรหัส OPT ที่ได้รับให้ถูกต้อง แล้วกดปุ่ม "ยืนยันรหัส OTP"

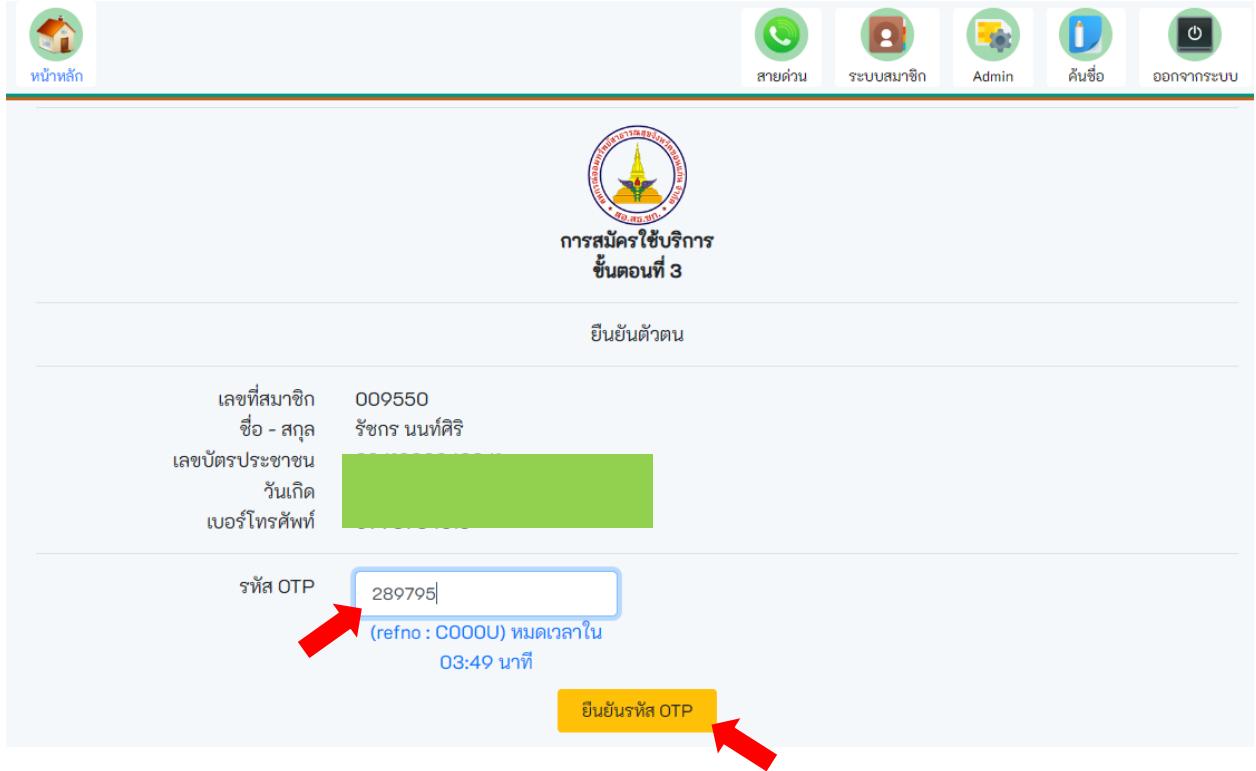

เมื่อสิ้นสุดขั้นตอนการสมัครใช้บริการ จะสามารถใช้งานข้อมูลส่วนบุคคลได้ทั้งหมด และใน การ เข้าระบบครั้งต่อไป ให้ใช้เลขสมาชิก 6 หลัก แทน email และใช้รหัสผ่านเดิมที่สมัคร โดย สามารถใช้งานได้ทั้งผ่านเว็บไซต์สหกรณ์ฯ และ แอพพลิเคชั่น kph-easy mobile